## The PREZI Website (www.prezi.com)

• Go to your school email to activate your PREZI account. (mail.scdsb.on.ca)

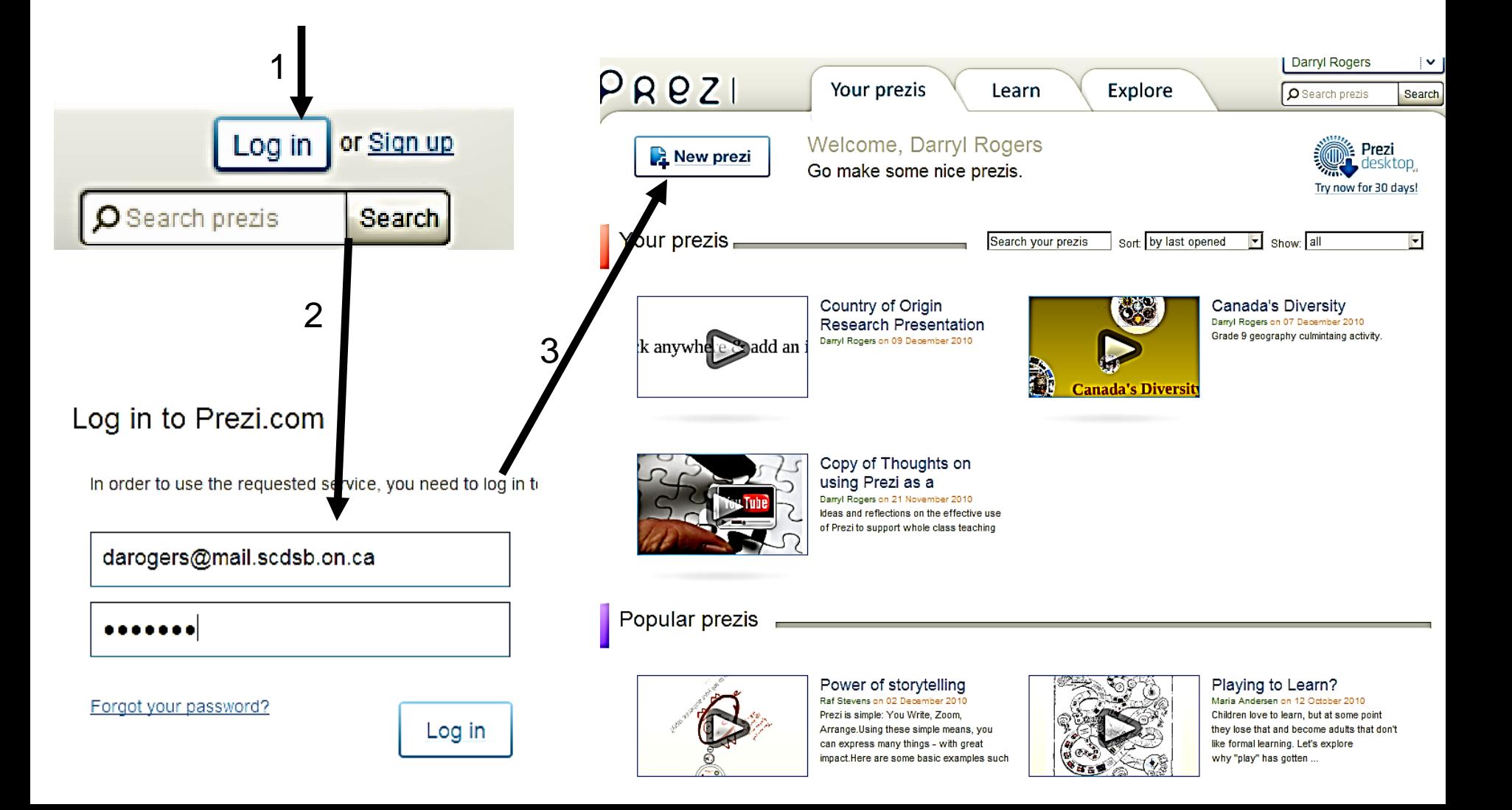

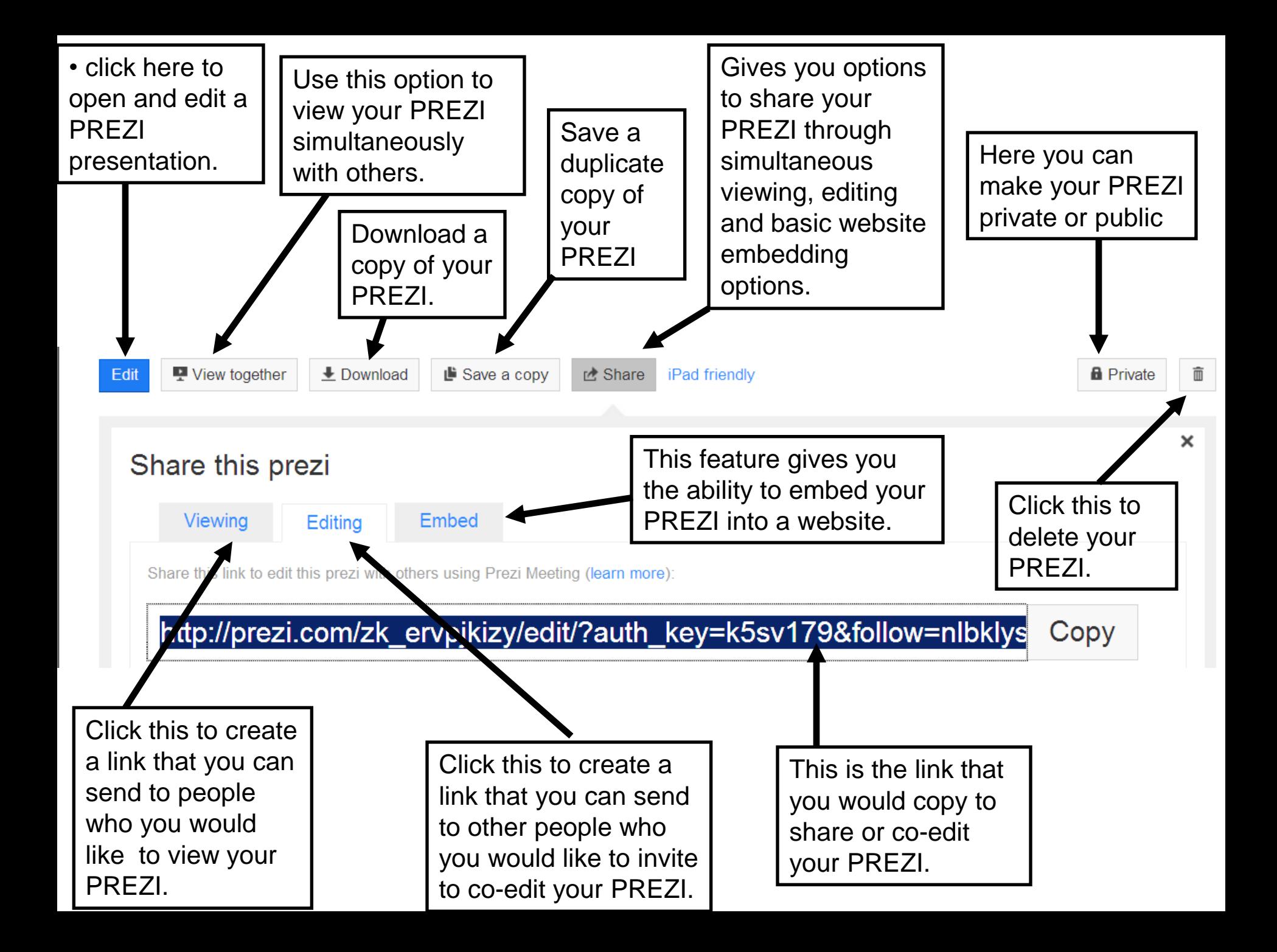

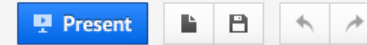

Revert to original

Customize Current Theme.

**Theme Wizard** 

Wizard Advanced

#### Choosing a Colour Scheme/Theme

PowerPoint

Add Frames

**Upload** 

Done Cancel

Themes

Shapes

- You may choose to select one of the preset themes for your PREZI presentation.
- This will select your background colour, font style/colour, object style/colour, and frame style/colour.
	- It is important to select your colour scheme before you begin adding information.
	- Each colour scheme uses different spacing, making it awkward to change schemes after your information is added.
- If you would like to select your own colours, try using the "Theme Wizard" option.

#### Adding and Manipulating Text in PREZI

- Click anywhere on the PREZI workspace to add text.
- You can also change the colour/style and alignment of the text by using the options that automatically appear.
- You can make a bulleted list here as well.
- To make changes to a text box, double click on the existing text.
- You can also change the size, colour, orientation, and style of your text.

불타를

This is an example of a text box

重

# Item Manipulation: The "Zebra"

Click to rotate the object.

Click and hold to manually resize the object.

Click to delete the object.

**RANITED MANUSCRIPT** ENGTļā

Click to make the object larger.

Click and hold to move the object.

Click to make the object smaller.

• To delete an object, select the object and press the "delete" button on the keyboard.

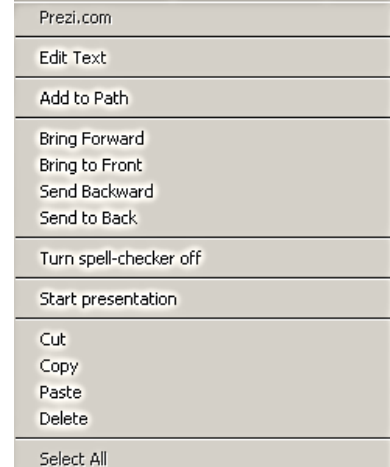

#### **Right clicking on an object brings up the shortcut menu:**

• Use this menu to bring objects forward, backward, front and back.

• Cut, Copy, Paste, and Delete are also options found here.

## **Inserting** Videos/Media

 $\mathbf{B} \mathbf{B} \mathbf{A} \mathbf{A}$ 

**聖 Present** 

- Insert downloaded "YouTube" videos using the "**Load File**" option.
- The downloaded video file works best if it is in \*.FLV (flash) format. This type of file is small, allowing it to be uploaded fastly to PREZI.

Add Frames Themes

Ħ

Media

Shapes

PowerPoint

- Feel free to use [www.keepvid.com](http://www.keepvid.com/) in order to download FLV versions of YouTube videos.
- **Avoid** using the embedded YouTube feature. School computers do not consistently buffer YouTube videos.
- As soon as the video has been uploaded into your PREZI, you no longer have to personally keep a copy of the video file.

From File... From YouTube...

蘨

PowerPoint

畺

Media

download streaming videos

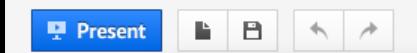

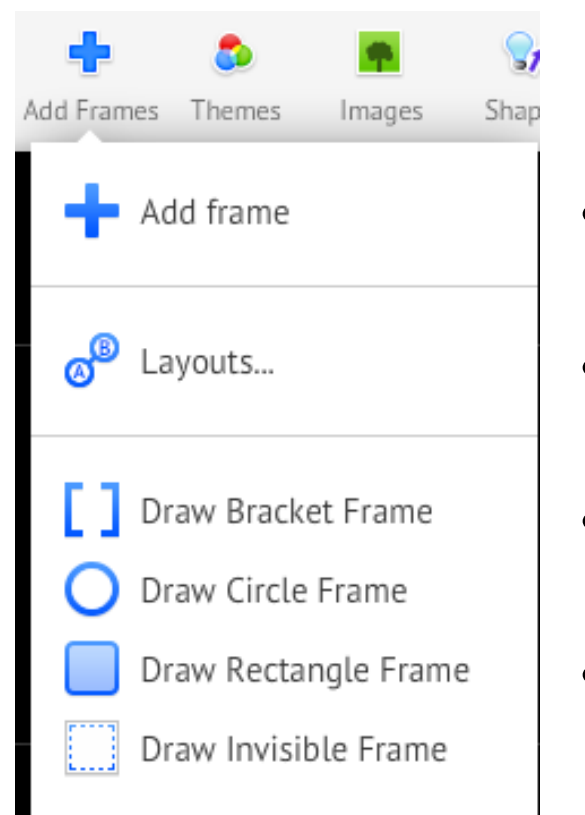

#### Insert a layout

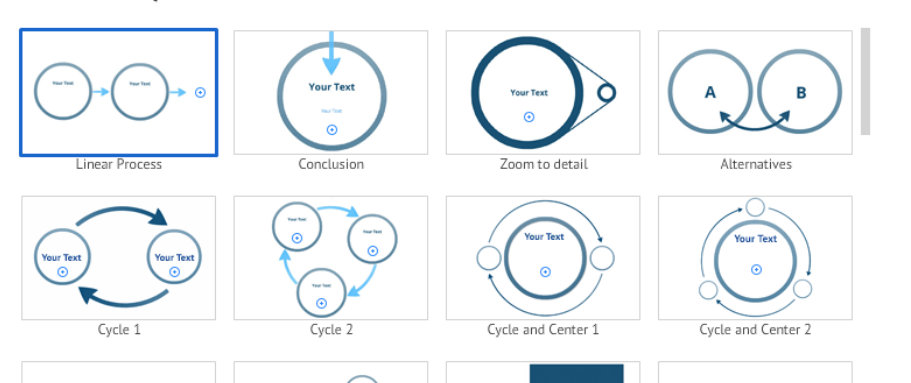

dd Frame

#### Themes Media Inserting Frames (Grouping Information)

- There are 4 different types of frames that can be used in your presentation.
- Frames should be used to group related information.
- Select the style of frame you desire and draw its limits using the left mouse button.
- You can resize, move and rotate your frame in the same way you manipulate other items in your presentation.
	- Layouts are pre-designed sets of frames and graphics that can be used to start organizing your information.

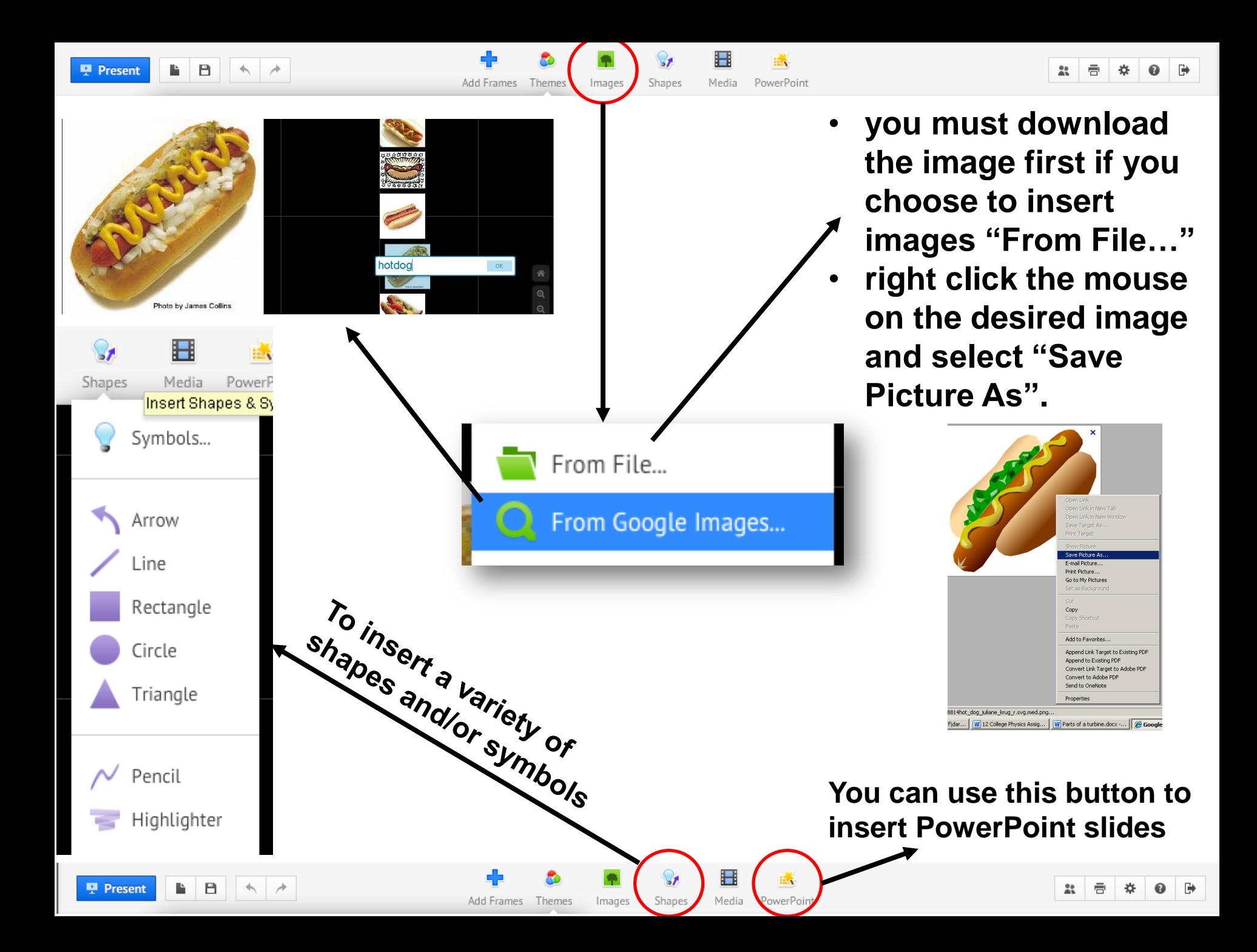

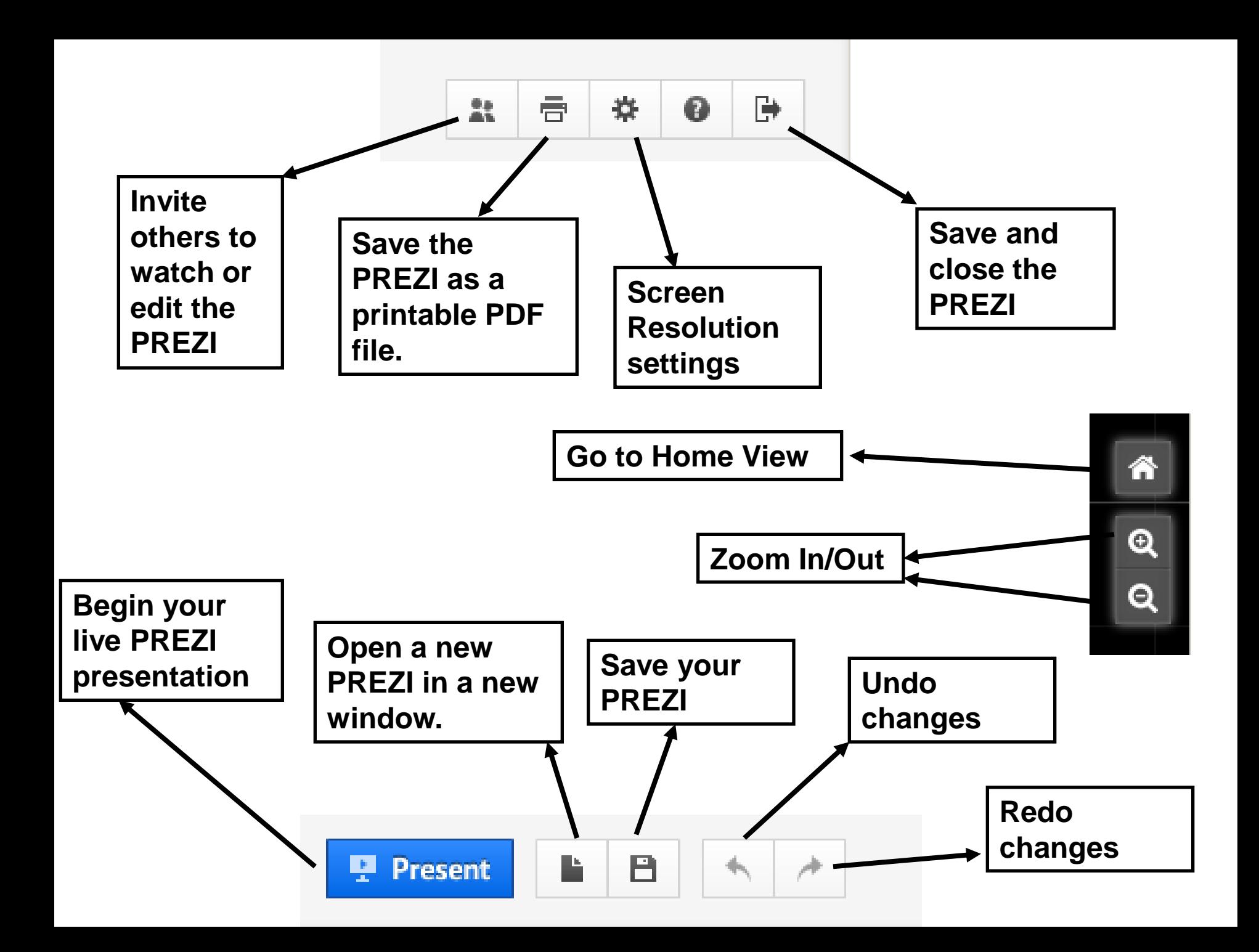

## Setting the Presentation Path

• The "Path" feature allows you to set the order in which you will present items within your presentation.

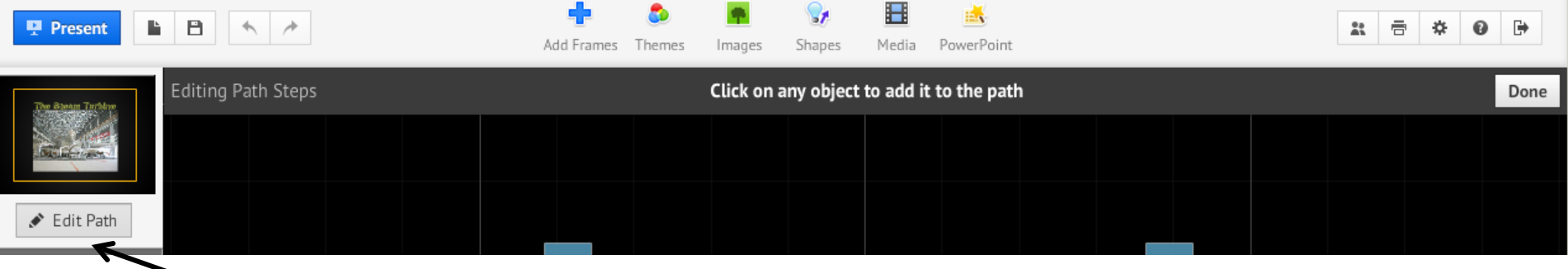

- Click "Edit Path"
- Click on objects in your PREZI in the order that you would like to present them. Note: all items will zoom and automatically fill the screen during live presentation. (e.g., a video will automatically play in full screen mode.)
- When items are clicked, you will notice that each item in the path becomes a numbered box on the left side of the screen. This indicates the order in which they will be presented.

# **Setting the Presentation Path**

**Edit Path** 

current view

Clear all

Physical and 2 a trical/Magnetic Properties

- You can drag and drop these numbered boxes to change the order of your path at any time.
- click "Add current view" to take a snapshot of the current view.
	- This will add this view to your path.
	- This is good to show your audience an overview of your topic.
- Be sure to add entire frames to your path.
	- This helps your audience understand the relationship between chunked/grouped information.
	- You can also animate objects within a frame to have them appear when clicked only.

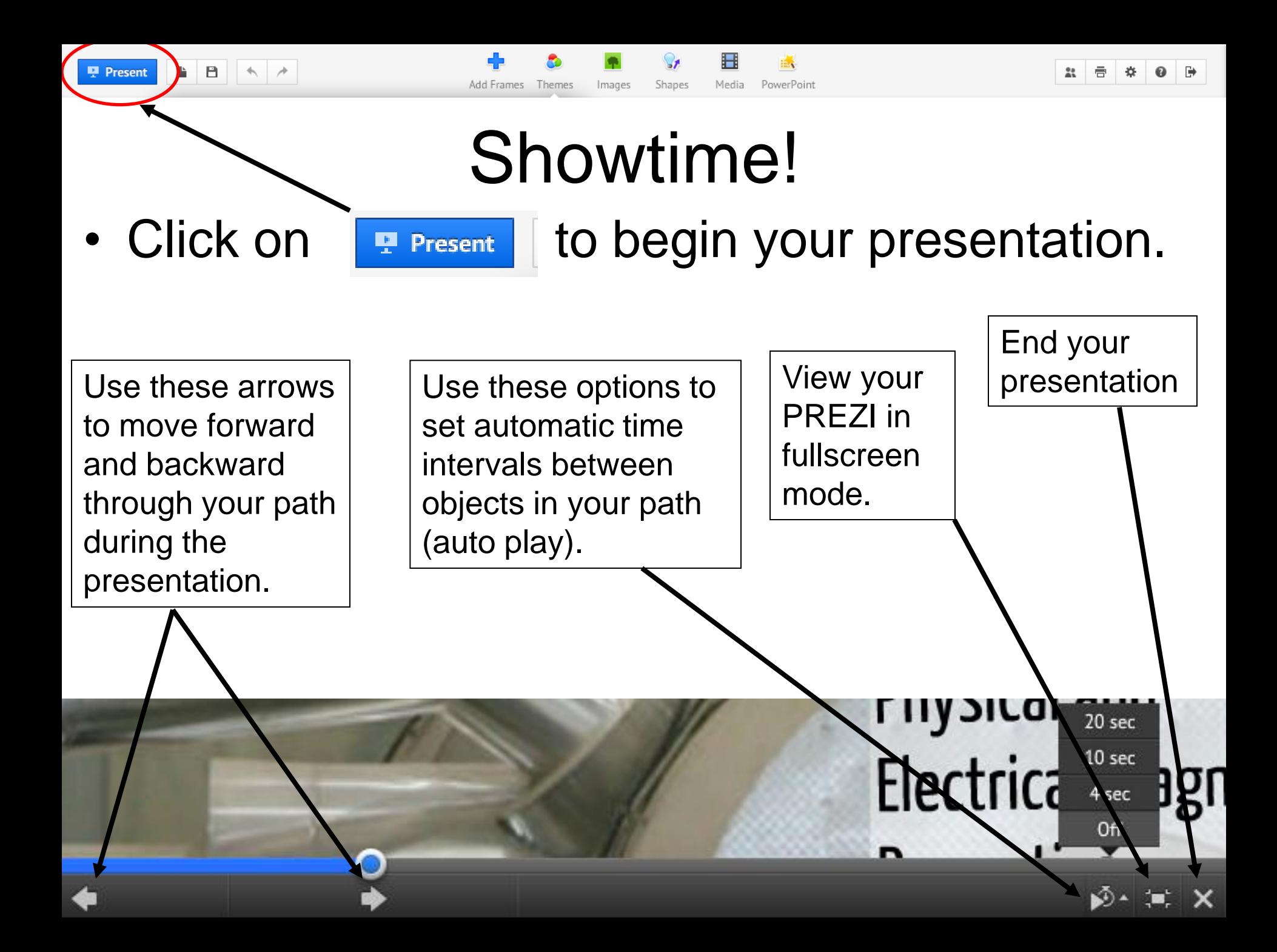